## **Appendix I**

# **SCREENSHOT GUIDE TO ABSOFT COMPILER GRAPHICAL USER INTERFACE**

The graphical interface to the Absoft compiler can be started from Windows by selecting Programs from the Start menu and then compile from the Absoft Tools submenu. A command line version of an individual compiler can be started with one of the commands f90, f77, or cc. Both methods allow the user to compile source files quickly and easily. The Absoft compilers can be run either from a command line or from the Absoft Developer Tools Interface.

*Note*: It is assumed that the compiler has been installed on the C: drive. If this is not the case, substitute the correct drive letter in the examples as appropriate.

Selecting **Programs** from the **Start** menu and then **Compiler Interface** from the Absoft submenu opens the Absoft Developer Tools Interface. It can also be started by selecting **Run** from the **Start** menu and typing c:\Absoft\bin\Atools or by typing Atools at a console or command line window. The Windows NT **Command Prompt** or Windows XP **MS-DOS Prompt** should be opened by selecting **Programs** from the **Start** menu and then **Development Command Shell** from the **Absoft** submenu. Opening the console window in this way automatically sets the environment variables by executing the c:\Absoft\bin\absvar.bat batch file.

Error may occur when compiling a program in the source file syntax or with the compiler options selected. All errors and warning messages are shown in the compiler output window in a format similar to the following:

error on line 38 of PROG1.FOR: spelling error?

The following steps as illustrated in Figures I-1  $-$  I-12 are used to compile and execute the Fortran programs in this book using the Absoft compiler.

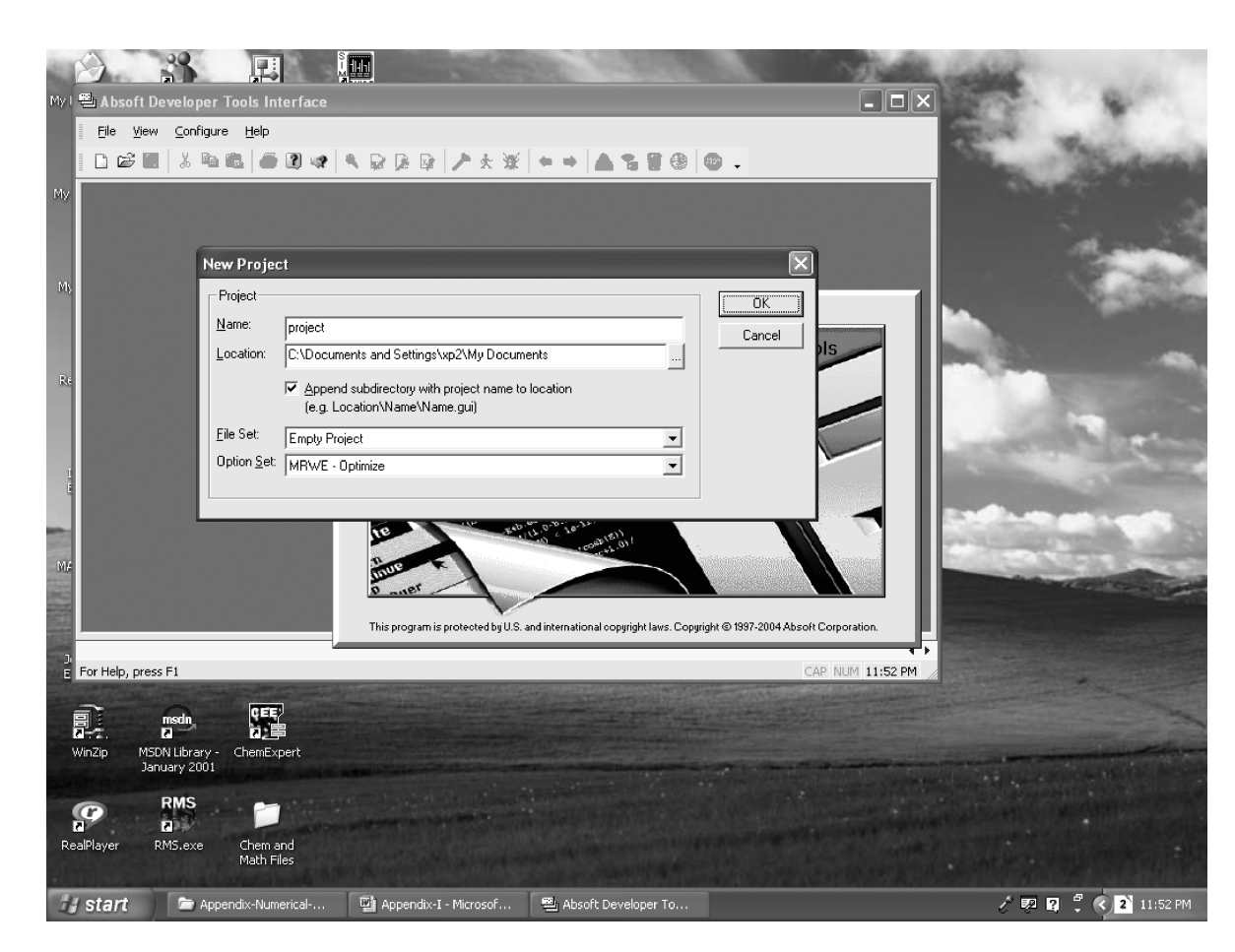

Figure I-1 Absoft compiler window.

**977**

Fonts used:Times & Universal 55 family Margins:Top:3p6 Gutter:4p6 Font Size:9/10pt Text Width:41p6 Depth:65 Lines

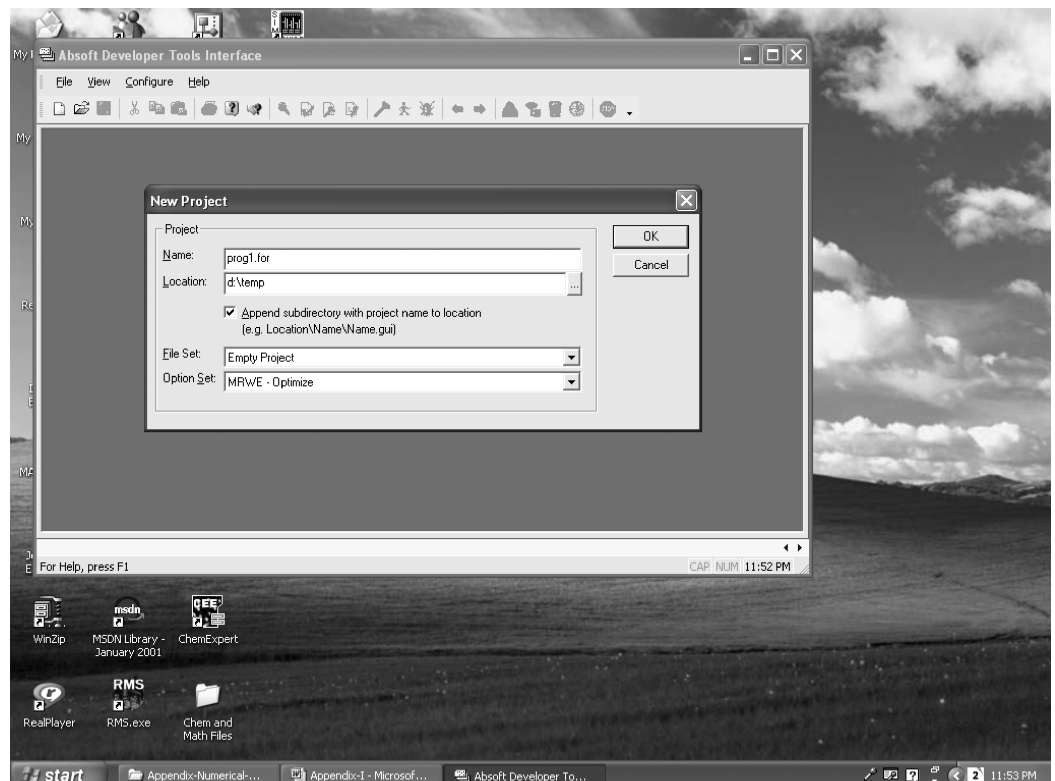

**Figure I-2** New Project window from File submenu.

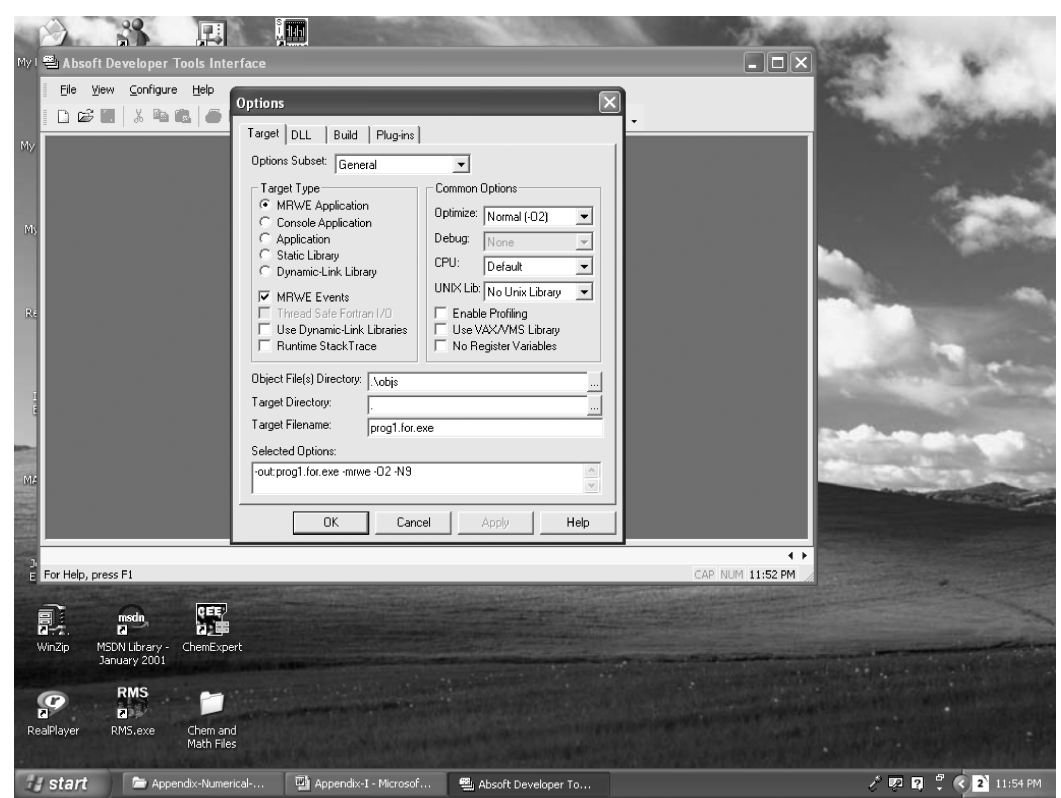

**Figure I-3** Absoft Fortran 77 compiler dialog box.

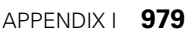

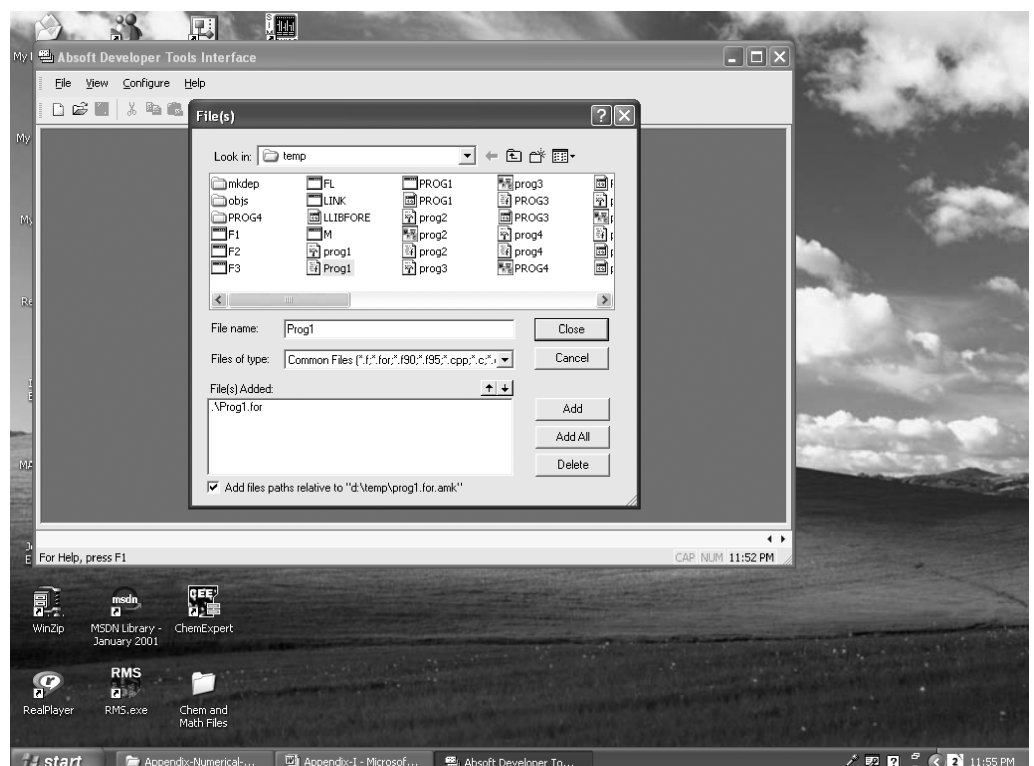

**Figure I-4** Source file from Configure submenu.

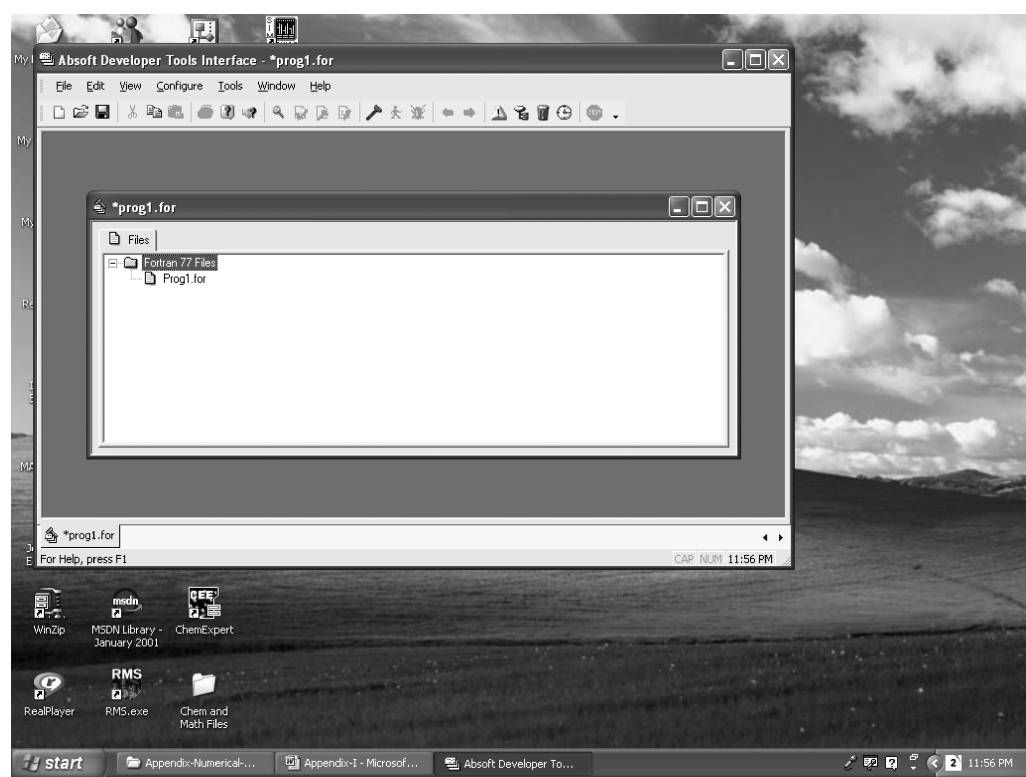

Figure I-5 Source file (e.g. PROG1) is selected and added to the File(s) Added box.

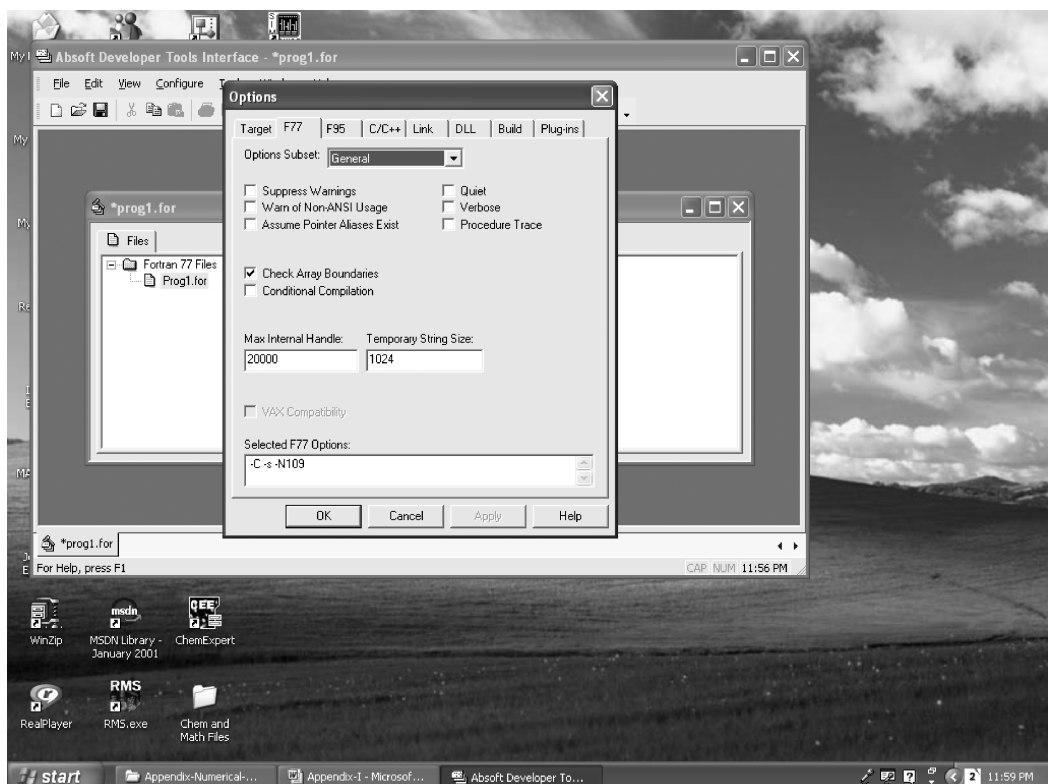

Figure I-6 f77 General Options.

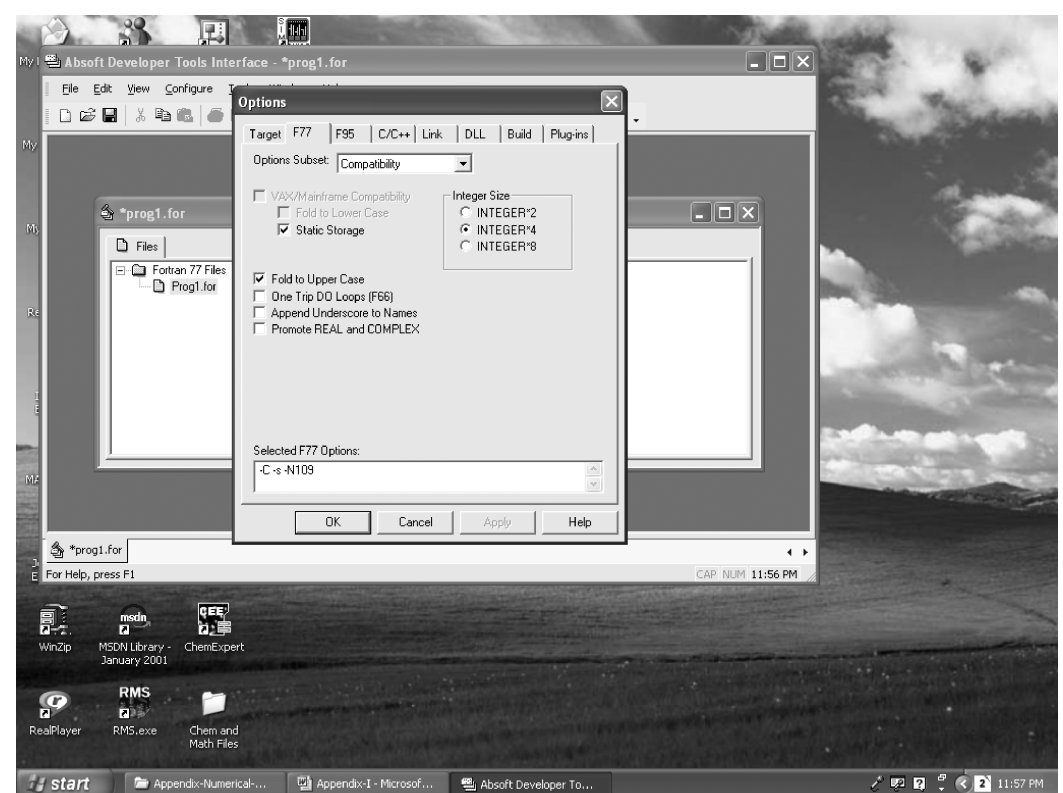

Figure I-7 f77 Compatibility Options.

APPENDIX I **981**

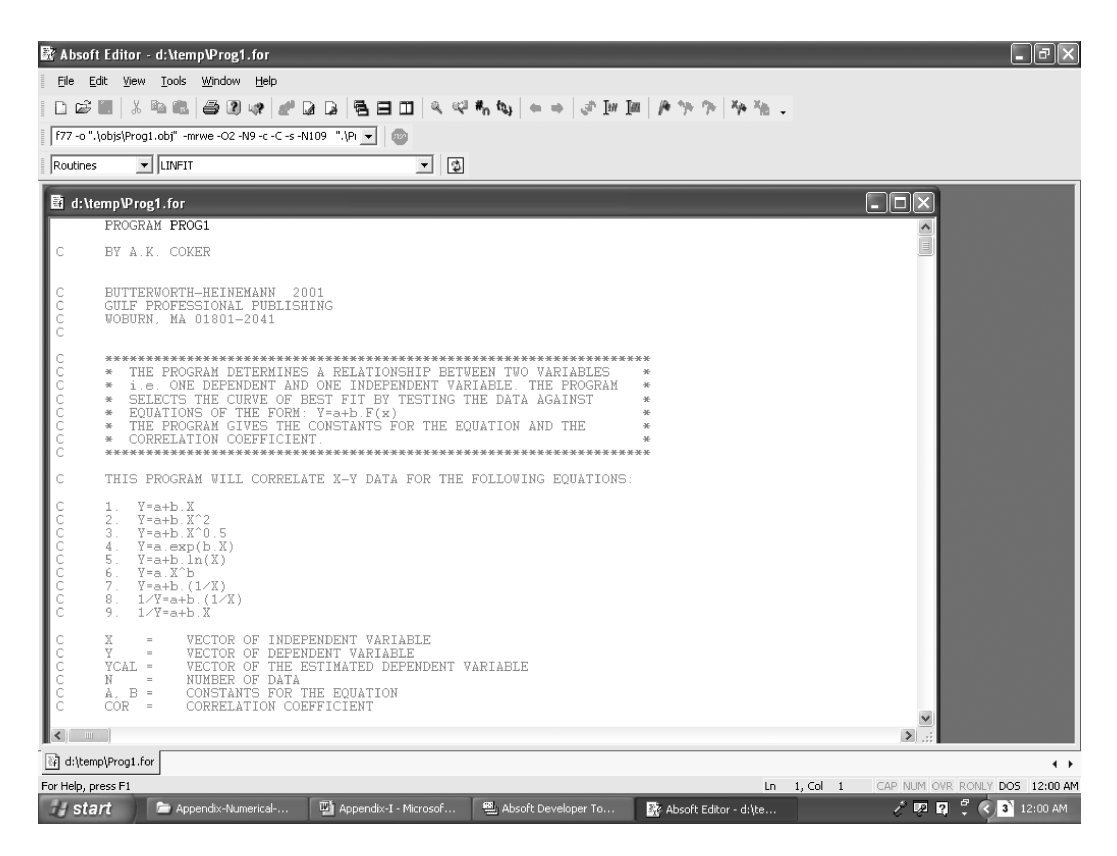

**Figure I-8** Source code Window from Absoft Editor.

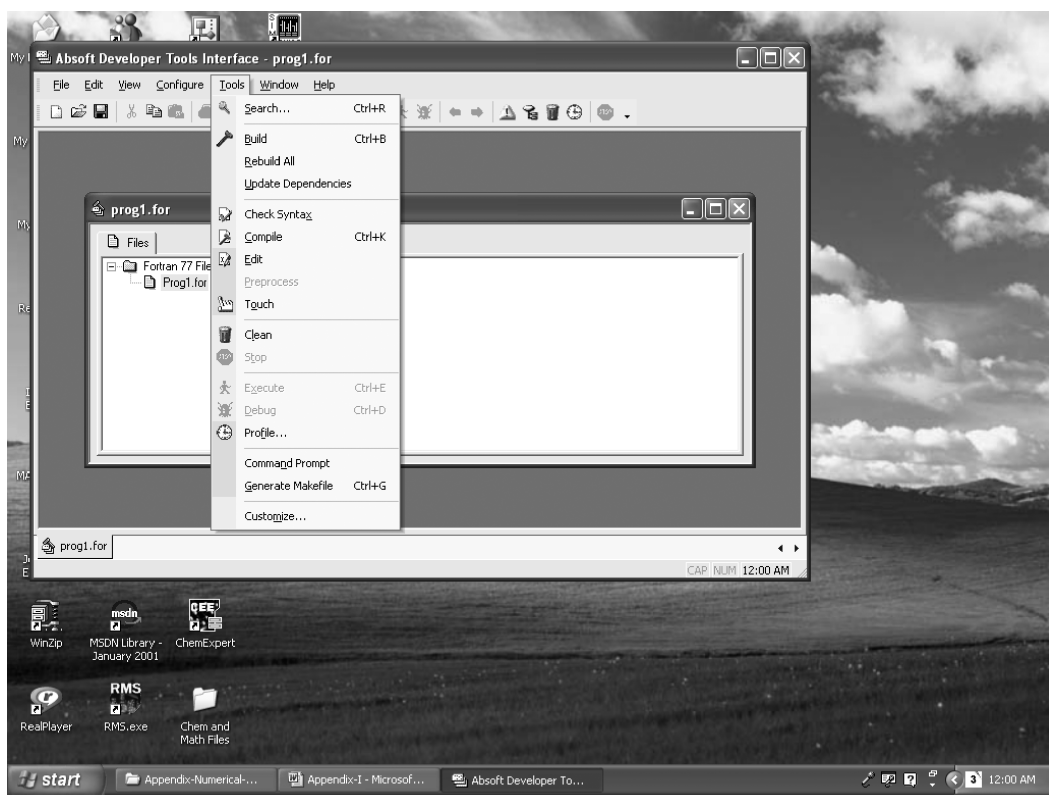

Figure I-9 Compiled source code from Tools submenu.

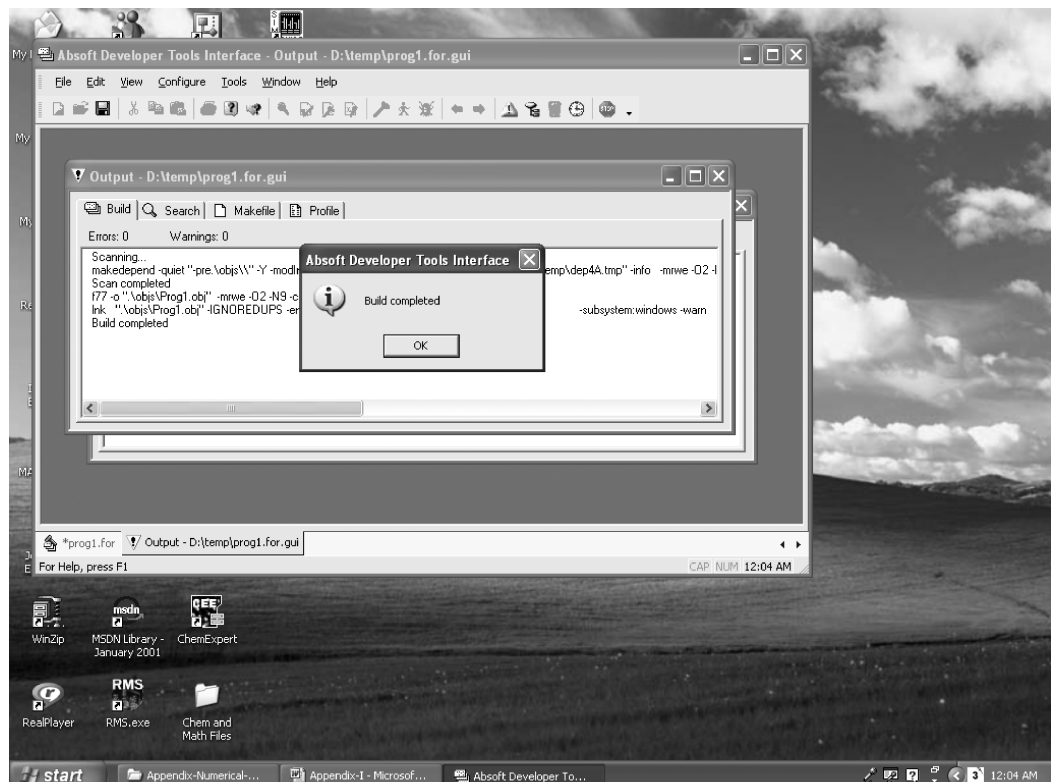

**Figure I-10** Errors and warning messages shown in the compiler output window.

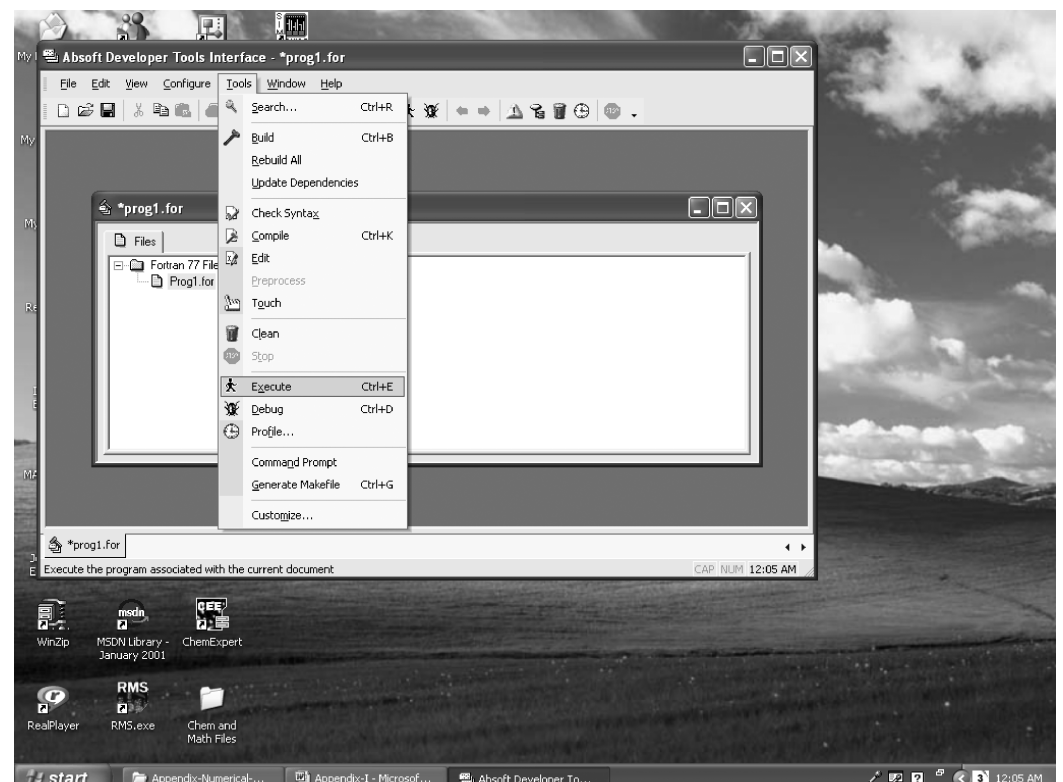

**Figure I-11** Execute the compiled source file from Tools submenu.

### APPENDIX I **983**

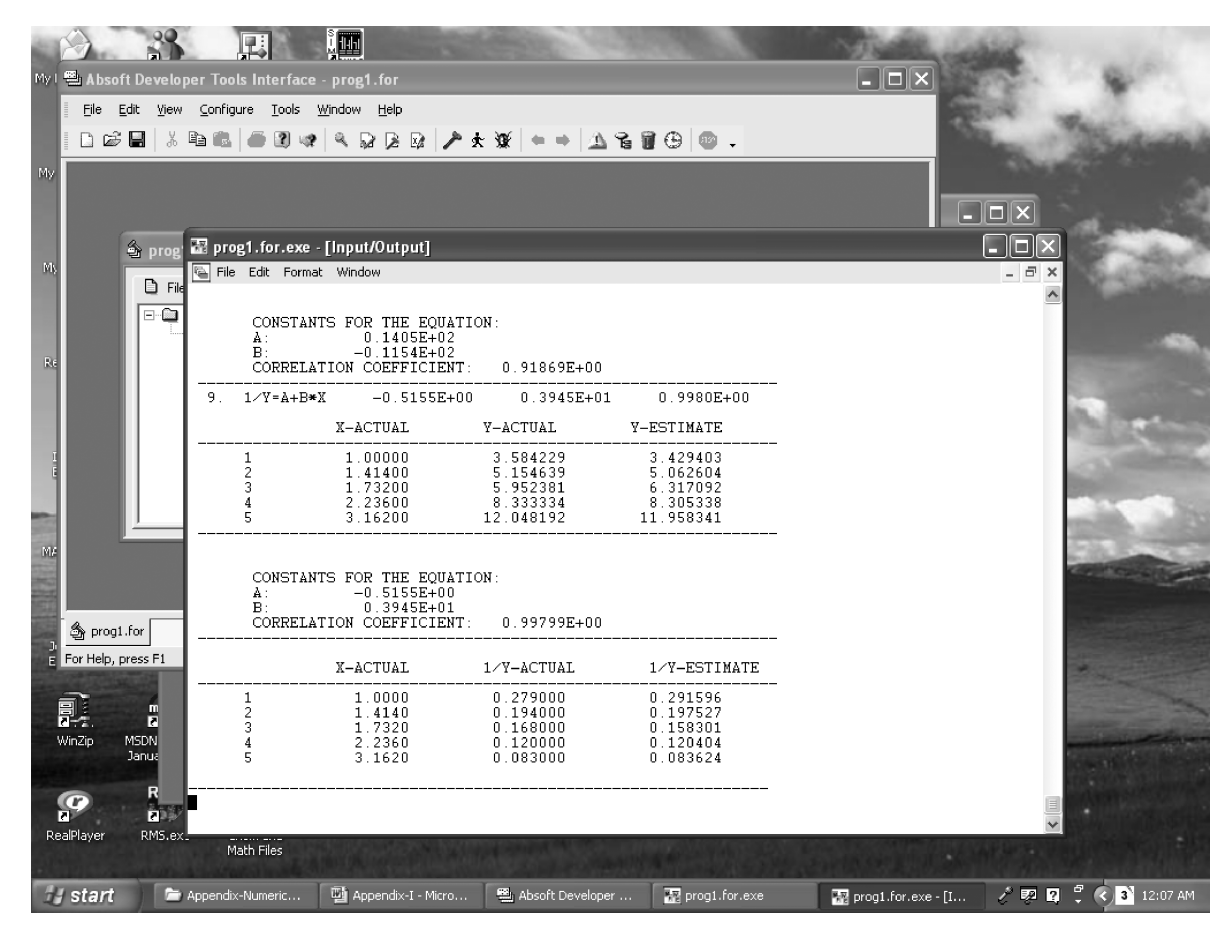

**Figure I-12** Results of the compiled program.

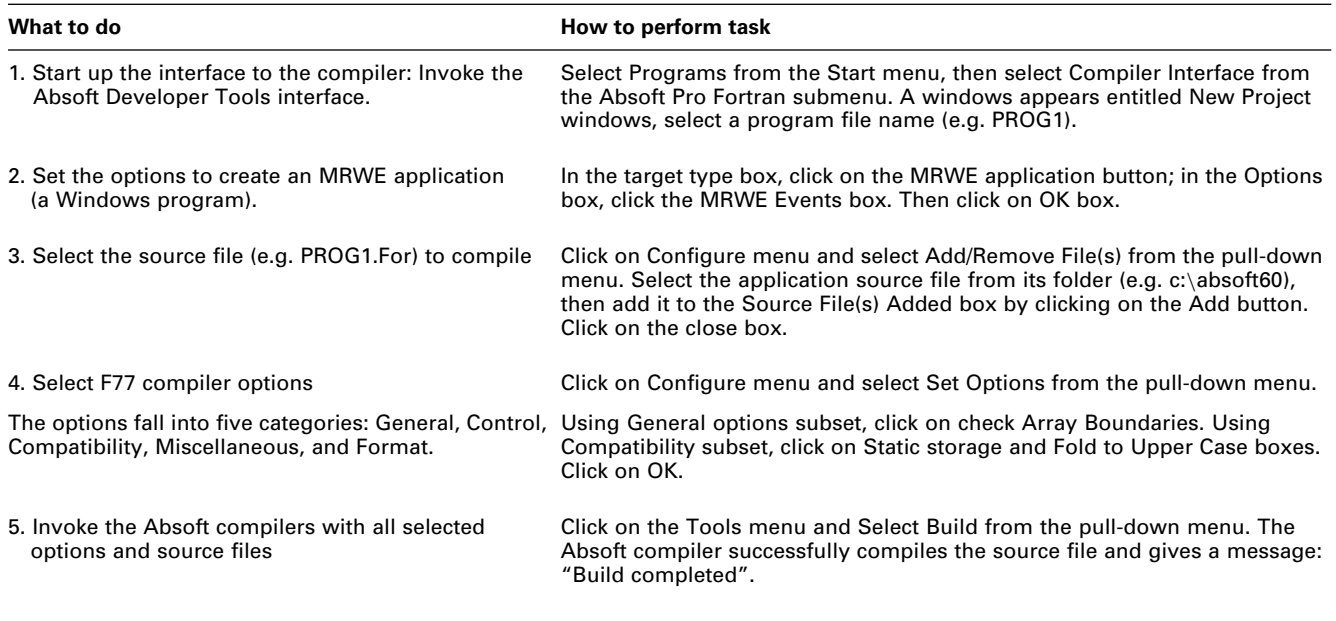

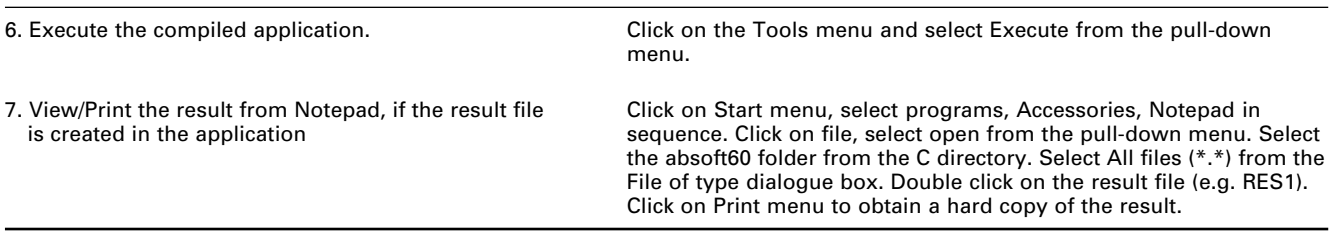

The source codes and executable files of the various programs in the text are on the CD-ROM.

The Absoft Compiler can be purchased from

Absoft Corporation (www.absoft.com)